## **Изменение сетевых настроек IP-камер Divisat**

## **Вариант 1: Через программу поиска SearchTool:**

1. Необходимо подключить камеру к ПК LAN-кабелем и подать на камеру питание 12V.

2. На камерах Divisat IP-адрес по умолчанию 192.168.1.168 (старая прошивка), 192.168.1.100 (новая прошивка), поэтому вам необходимо поменять IP-адрес вашего ПК на любой в подсети 192.168.1.X (где Х – свободный адрес, (кроме 168 и 100), например, 140).

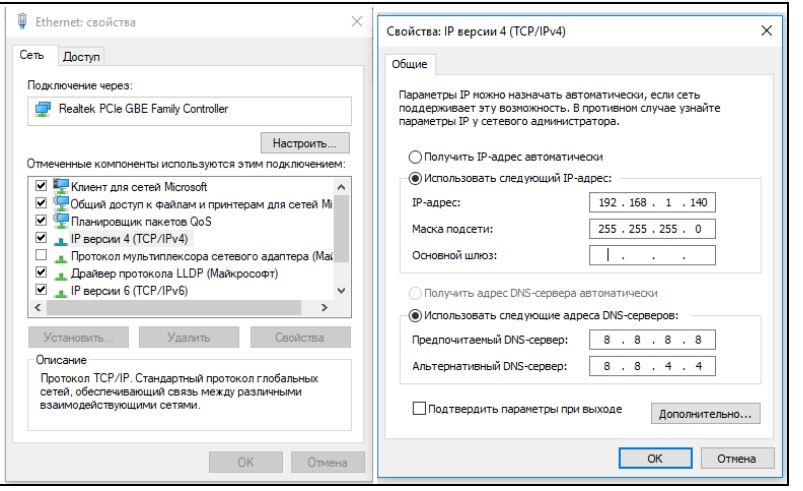

3. Запустите программу SearchTool (скачать можно с официального сайта [divisat](http://divisat.ru/) в разделе с IP-камерами).

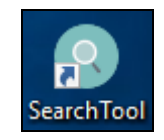

4. После того, как вы запустили программу: нажмите кнопку «Refresh» (на рисунке обозначено как «1») вы увидите подключенные камеры, переключите кнопку «ALL» на «IPC» (на рисунке обозначено как «2») и выберите необходимую камеру, нажав «галочку» в первом столбце (на рисунке обозначено как «3»).

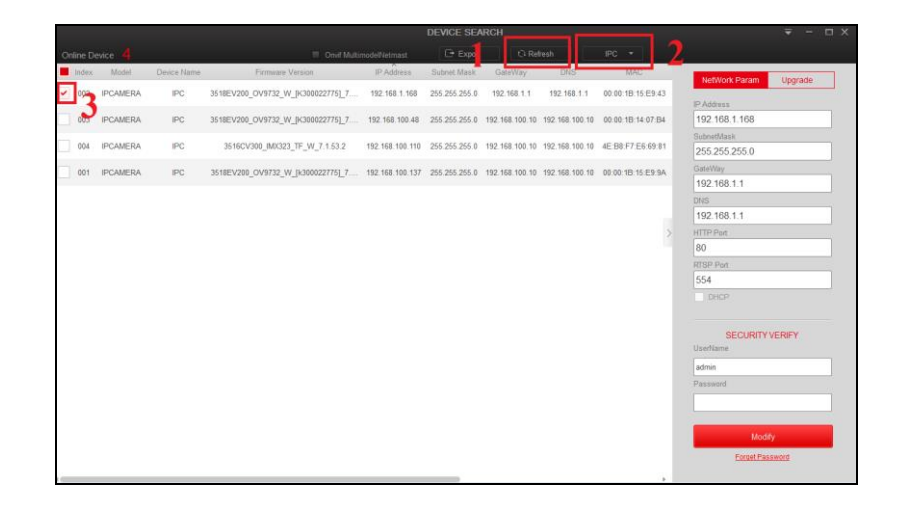

5. Установите новые сетевые настройки камеры в столбце справа (IP-адрес, маска, шлюз, ДНС, HTTP порт, RTSP порт). Ниже заполните логин/пароль от камеры (для камер на старой прошивке admin/admin, на новой - admin/12345678). После чего нажмите кнопку «Modify».

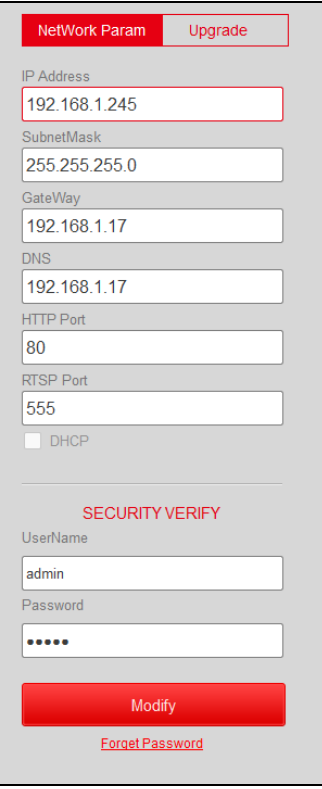

6. Вам откроется следующее окно об успешном изменении сетевых настроек камеры. Нажмите «Ок».

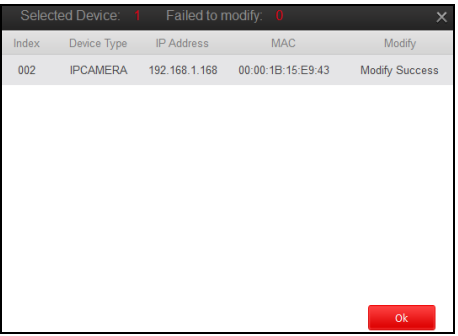

7. Нажмите кнопку «Refresh», камера уйдет на 30-60 секунд в перезагрузку, после чего при повторном нажатии «Refresh» у нее будут отображаться новые сетевые настройки.

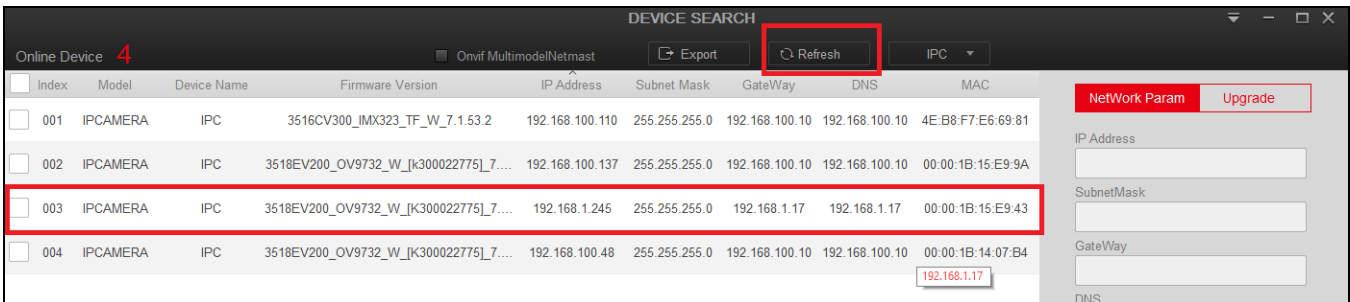

## **Вариант 2: Через веб интерфейс камеры:**

1. Необходимо подключить камеру к ПК LAN-кабелем и подать на камеру питание 12V.

2. На камерах Divisat IP-адрес по умолчанию 192.168.1.168 (старая прошивка), 192.168.1.100 (новая прошивка), поэтому вам необходимо поменять IP-адрес вашего ПК на любой в подсети 192.168.1.X (где Х – свободный адрес, (кроме 168 и 100), например, 140).

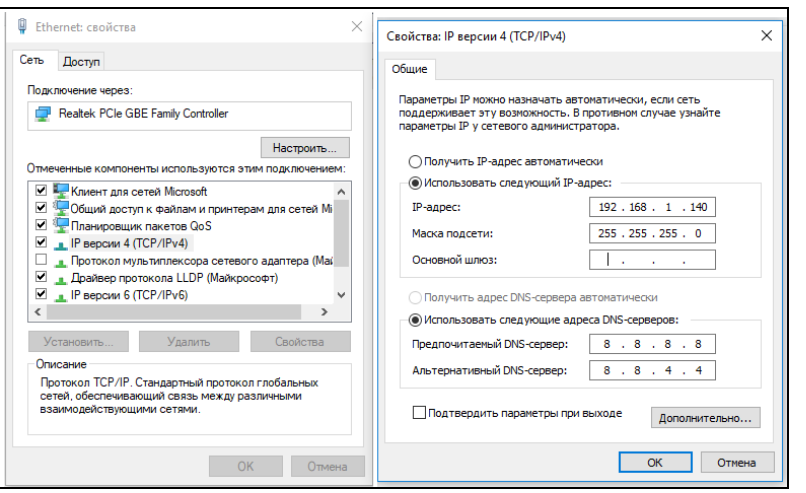

3. Запустите программу SearchTool (скачать можно с официального сайта [divisat\)](http://divisat.ru/).

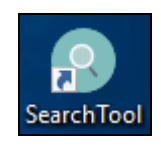

4. После запуска программы нажмите кнопку «Refresh» - вы увидите подключенные камеры. Находим нужную камеру и заходим на нее через браузер (IE или UCbrowser), для этого в адресную строку мы должны вписать ее IP-адрес (пример: http://192.168.1.100).

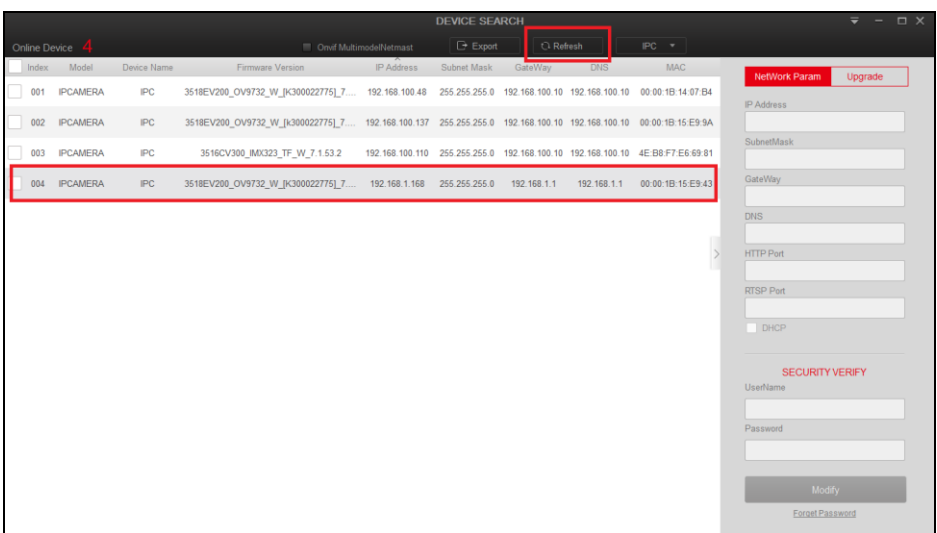

5. Скачиваем плагин и запускаем его установку (в процессе установки необходимо закрыть браузер). Как только установится плагин, заново запускайте браузер.

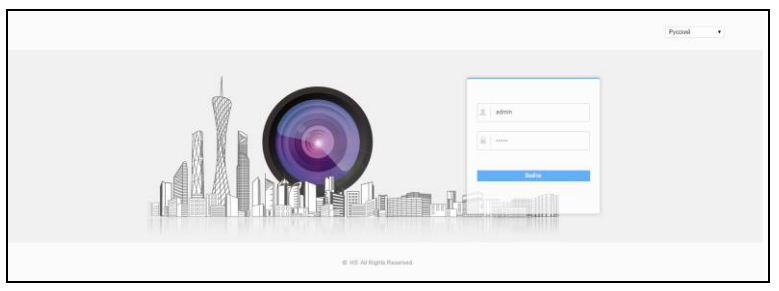

Рис 1. Старый интерфейс логин - admin, пароль - admin

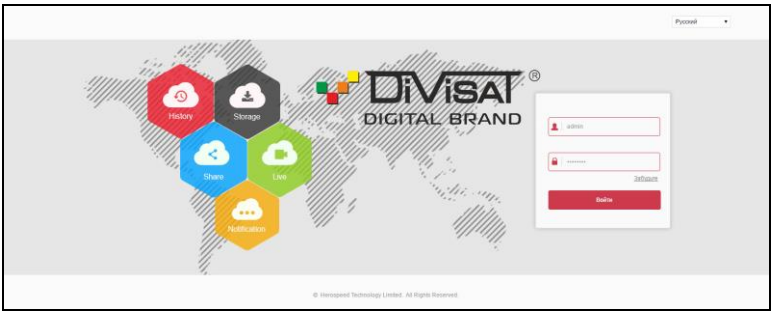

Рис 2. Новый интерфейс логин - admin, пароль - 12345678

7. Перейдите в «Настройки». Выберите раздел «Сеть», подраздел «Быстрая настройка». Здесь вы можете указать новый IP-адрес, маску, шлюз, DNS, после чего нажать кнопку «Сохранить» (как показано на рисунке).

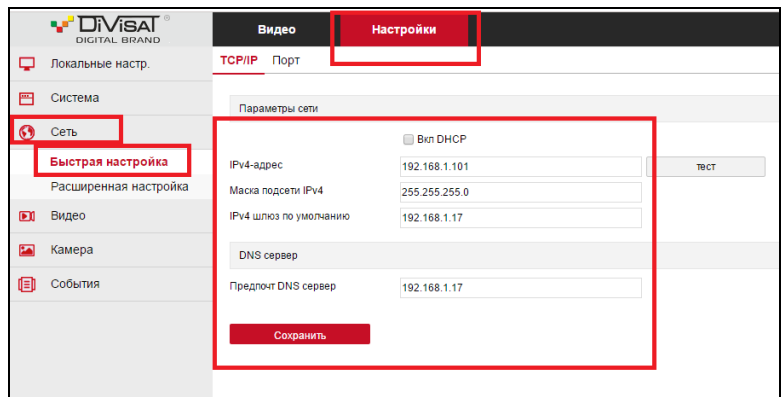

8. Вы увидите полосу обновления сетевых настроек.

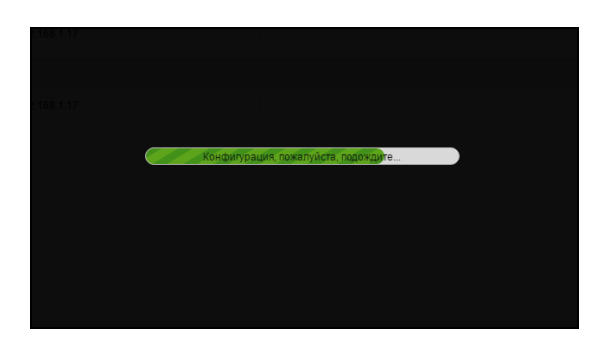

9. Когда процесс обновления завершится, камера получит новые сетевые настройки, установленные вами.